## CU Navigate Training | Advisor Role *Creating a Campaign*

\*Create Availability before creating your campaign

From your Staff Home, choose from  $\textcircled{a}$  the side menu or **Appointment Campaigns** under **Quick Links.**

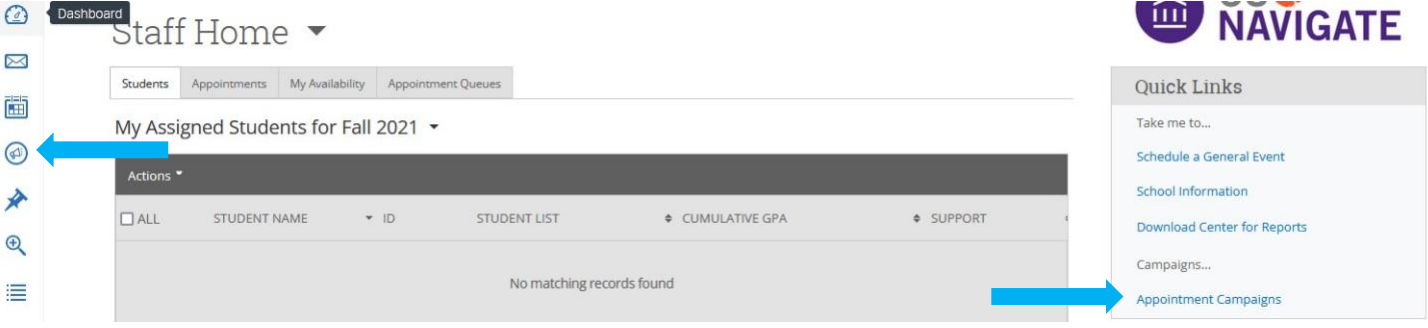

## Under **Actions** choose I want to create a new **Appointment Campaign.**

Fill out each box and choose **Continue** (Notes: Service and Dates must match your availability).

Define Campaign

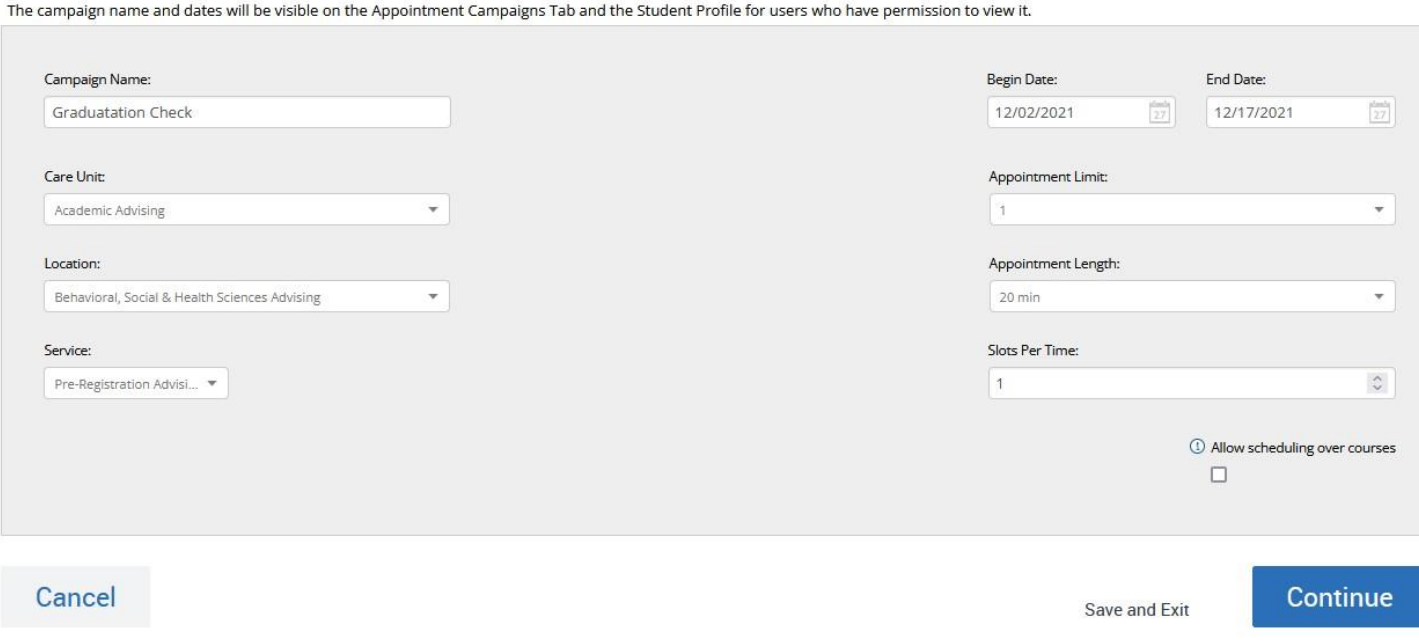

Add students to your campaign by choosing Add My Assigned Student to Campaign, searching for your students using the filter or choosing a previously made Student List, and click **Search.**

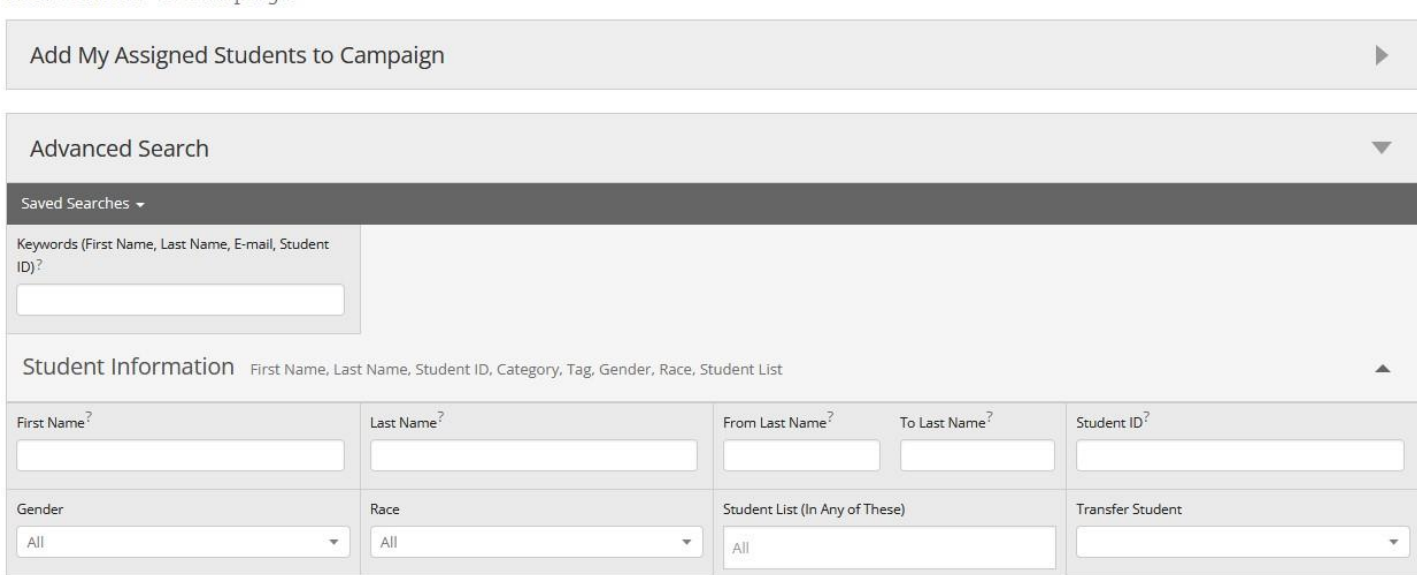

Select the students you wish to add. Click **Actions** and **Add Selected Users and Search for More** and click **Continue.**

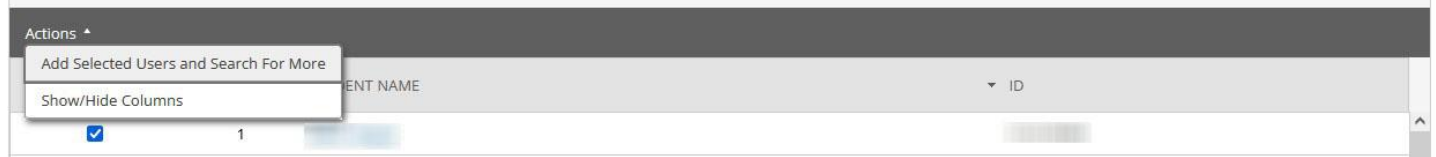

Review your students and click **Continue**.

Add Students To Campaign

Click the box next to your name (if you do not see your name, make sure you have set up your availability correctly) and click **Continue**.

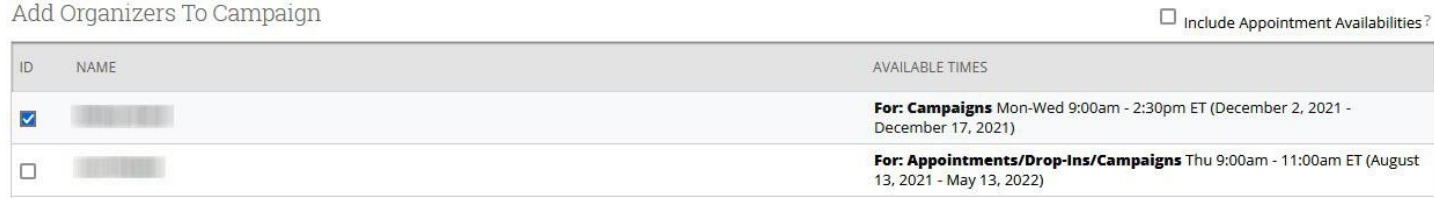

## Make any edits to the subject and body of the message sent to students. Do not remove anything in the brackets {}. Click **Continue.**

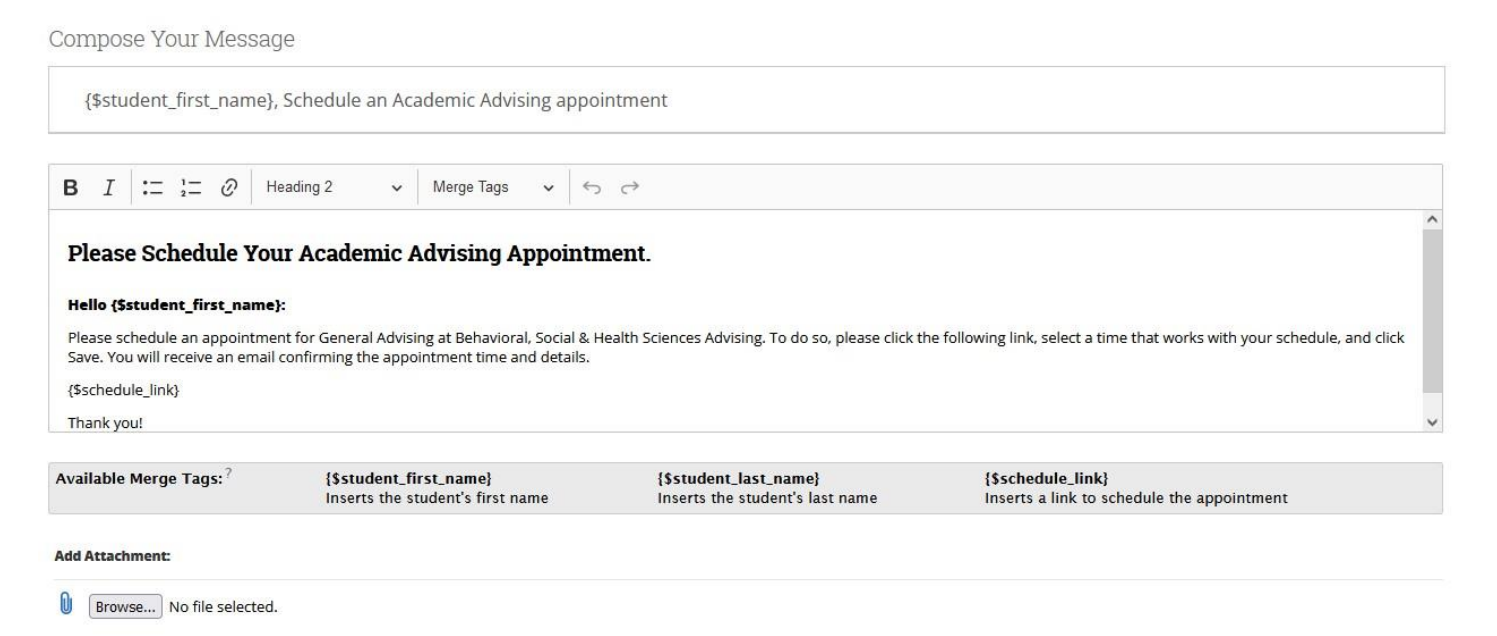

## Review your campaign details and click **Send**.

Confirm & Send

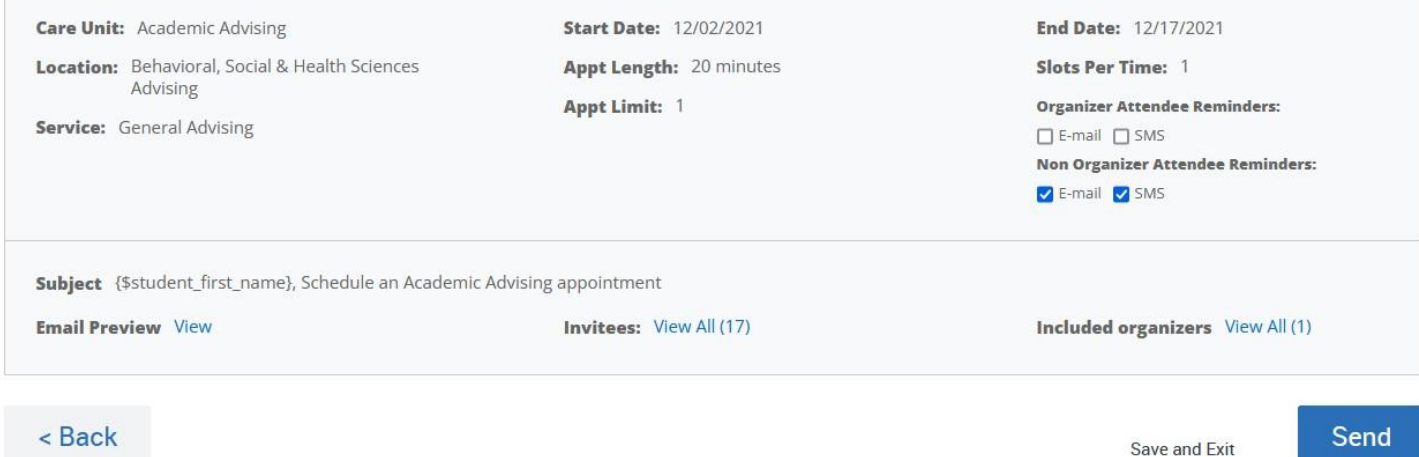